# **Microsoft Word 2010. Работа № 5 Подготовить электронный документ «Народы России»**

### **Цель работы:**

**Научиться создавать многостраничный документ с различными атрибутами оформления, гиперссылками и оглавлением.**

**В своей папке создайте в Word'e документ с названием "Народы России":**

- a) **заходим в свою папку и кликаем правой кнопкой мыши в любом свободном месте папки, появится вкладка,**
- b) **выбираем** *Создать-Документ Microsoft Word* **даем название Народы России**
- c) **открываем документ – кликаем мышкой по значку документа**

**Копируем в него все текстовые**  WordArt **файлы из папки Text:**

- a) **Вкладка** *Вставка***-** *Объект***-***Текст из файла…*
- b) **Окно** *Вставка файла***: кнопка**  *Рабочий стол***- папка** *Задания***папка** *Народы России***- папка**  *Text***-**
- c) **Выделяем мышкой или кнопками** *Ctrl+A* **все файлы из папки** *Text***, нажимаем Вставить**

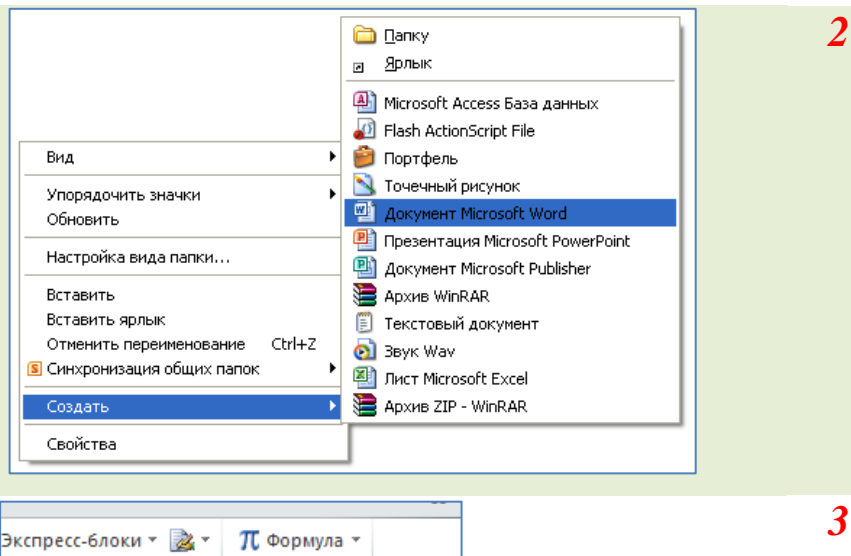

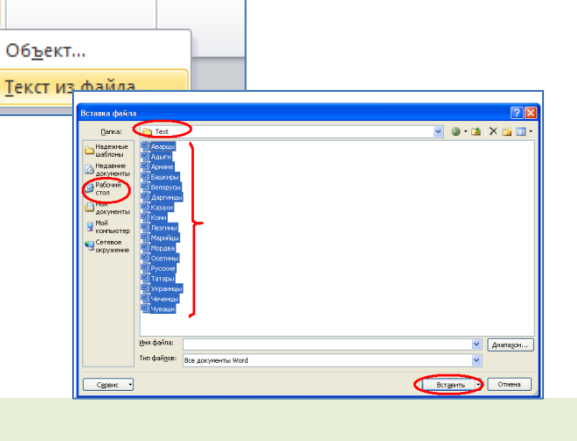

## **Установить параметры страниц будущего документа:**

*Разметка страницы***-** *Параметры страницы***…: поля слева – 3 см, остальные – по 2. Установим параметры абзаца и шрифт:**

Буквица м

Tekct

- a) **Выделим весь текст кнопками Ctrl+A или** *Главная***-** *Выделить***…** *Выделить все*
- b) *Главная- Абзац…* **выравнивание – по ширине, красных строк – нет, междустрочный – полуторный (1,5 строки), отступ перед абзацем – 12 пт.**

**S** 

图

kge

ñ

 $\Omega$  Символ -

c) *Главная- Шрифт…***вкладка** *Шрифт***: Шрифт - Times New Roman, размер – 14, начертание – обычное,** 

d) *Главная***-** *Шрифт…***вкладка** *Дополнительно***: межбуквенный интервал – обычный. Описание каждой национальности должно начинаться с новой страницы. Создание новой страницы многократным нажатием клавиши Enter недопустимо. Ставим текстовый курсор в начало названия национальности и новую страницу задаем пунктами вкладка** *Вставка-Разрыв страницы* **или кнопками** *Ctrl+Enter***).**

**Просматривая текст, обратите внимание на то, что в некоторых строках слова разделены очень большими промежутками. Это некрасиво. Такая «разбежка» слов образовалась из-за того, что в конце абзаца поставлен не знак окончания абзаца «¶», который получается нажатием на клавишу Enter, а другой значок – разрыв строки «», который получается нажатием на клавиши Shift+ Enter.** 

**Включите отображение непечатаемых символов (вкладка** *Главная* **кнопка ¶), чтобы увидеть эти значки.**

*1*

*4*

*5*

*6*

*7*

## **Заменим два знак а разрыв строки на один знак абзаца ¶ :**

## *Главная* **–** *Заменить*

**В окне** *Найти и заменить*  **выбираем закладку** *Заменить* **, ставим текстовый курсор в строку Найти: (1), кнопка** *Больше* **(2), в увеличенном окне и из списка**  *Специальный* **(3) два раза выбираем символ Разрыв строки (4). В строку Заменить на: вставляем знак Знак абзаца (5) . Кликаем по кнопке Заменить все (6) . Установите масштаб отображения** 

**страницы на экране**  *Вид - По ширине страницы* **или перемещением движка в нижней части окна (например118%)**

**Поставьте курсор в строку перед названием национальности и вставьте соответствующий рисунок:** *Вставка - Рисунок- …*

### **В окне** *Вставка рисунка* **выбрать:** *Рабочий стол* **- папка** *Задания* **- папка**  *Народы России* **- папка** *Pict*

**Перемещаясь по тексту еще раз проверьте: не остались ли знаки разрыва строки и , если остались, то удалите их и вставьте вместо них знак**  *¶* **.**

#### **Выделим рисунок, кликнув по нему мышкой. Из вкладк и** *Работа с рисунками* **-** *Формат* **выбираем:**  *Эффекты для рисунка - Свечение варианты свечения.*

**Выбрав походящий эффект для рисунка установим его на все остальные. Для этого выделим рисунок с эффектом, кликнем два раза по инструменту "метелка" (вкладка** *Главная***),** 

**а затем кликаем по каждому рисунку в документе.**

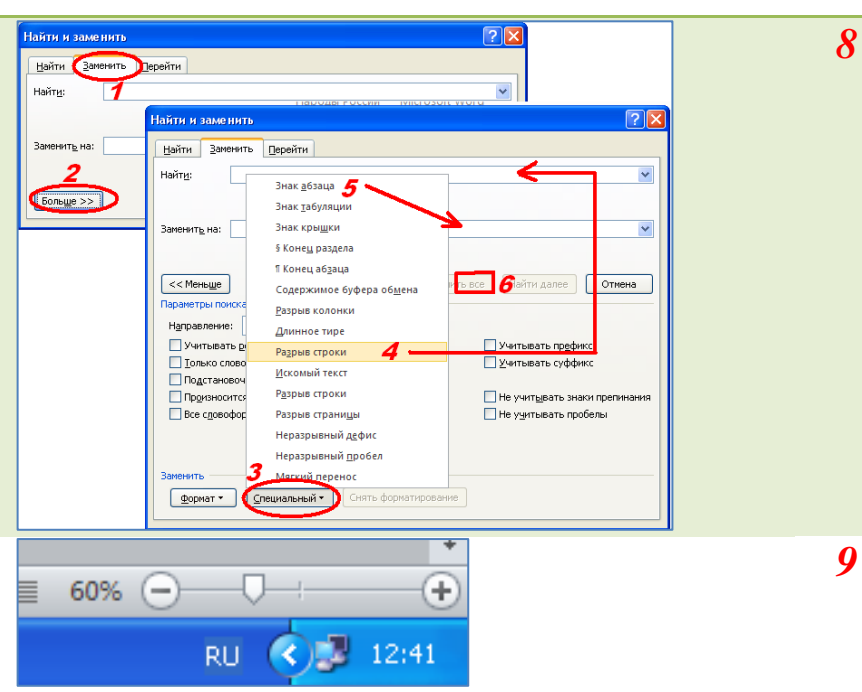

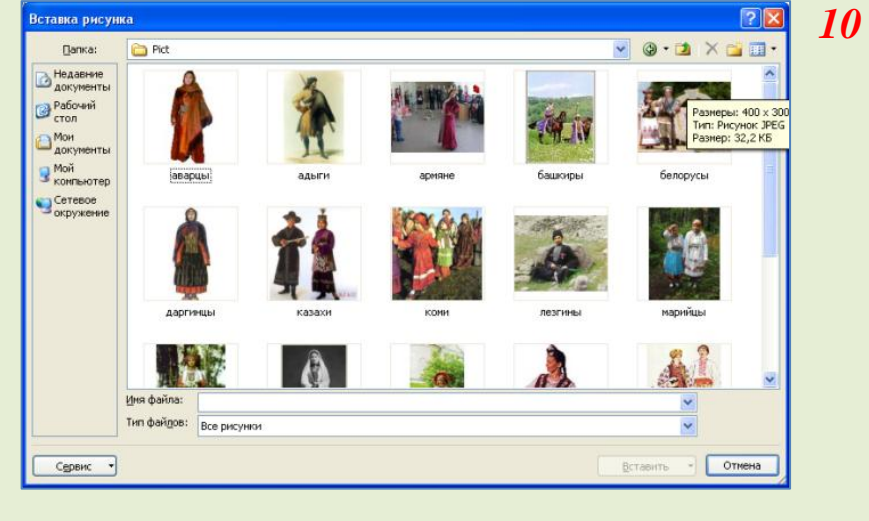

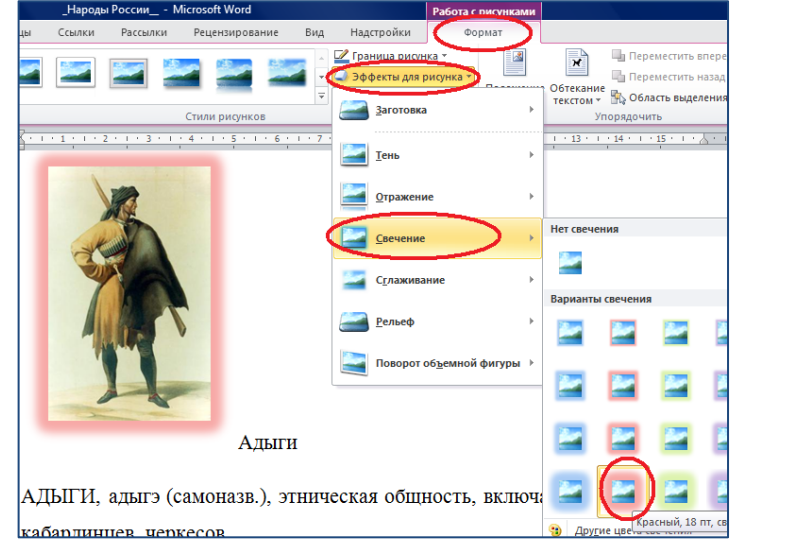

*11*

**Кликаем правой кнопкой мыши по рисунку и из контекстного меню выбираем пункт** *Размер и положение…*

**В открывшемся диалоговом окне Разметка выбираем вкладку** *Размер* **и устанавливаем** *высоту рисунка 4 см.* **Вкладка** *Обтекание текстом* **–** *вокруг рамки.* **Вкладка** *Положение* **–** *по горизонтали: выравнивание по левому краю относительно поля, по вертикали: выравнивание по верхнему краю относительно поля.* **Делаем это для всех рисунков.**

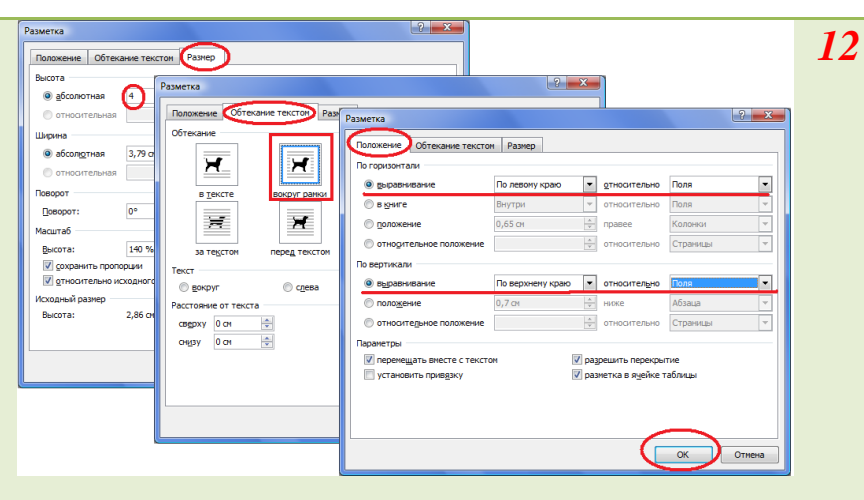

*13*

*14*

*15*

**Проверить правописание:** *Рецензирование***-** *Правописание…*

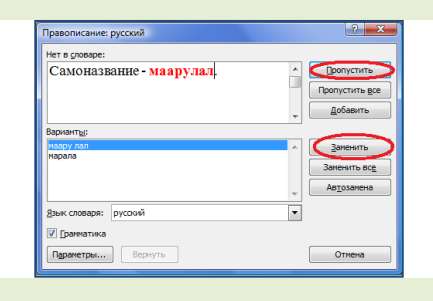

**Пронумеруем страницы в документе:**

*Вставка***-** *Номер страницы…* **Вверху страницы справа.**

**Оформите титульный лист.**

*Вставка***-** *Титульная страница***… Выберите стиль оформления, напишите название работы «Народы России», название учебного заведения, автора работы и год.**

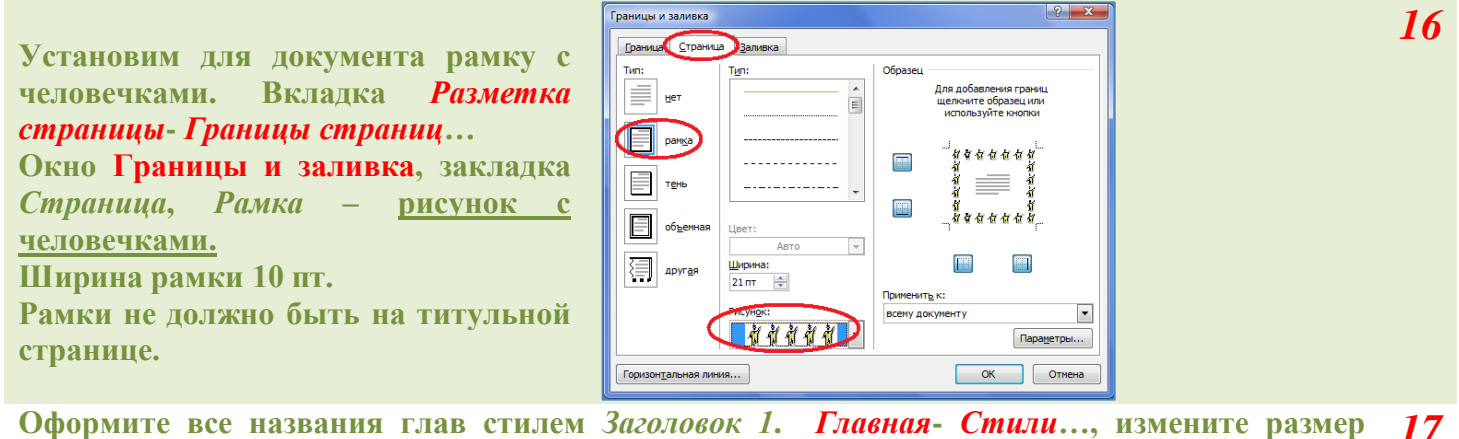

**шрифта, сделайте его крупнее. Отформатируйте по образцу все заголовки.**

**После титульной странице создайте новую страницу и напишите на ней заголовок –** ОГЛАВЛЕНИЕ**. Оформите его стилем** *Заголовок 1***.**

**Отступите от слова ОГЛАВЛЕНИЕ 2-3 строки и разместите на созданной странице оглавление с номерами страниц (не допускается создание оглавления простым набором заголовков глав).**

*Ссылки* **-** *Оглавление* **из выпадающего списка выбираем пункт** *Оглавление…* **В окне Оглавление поставьте флажки в местах, указанных на рисунке.**

**Выделите и удалите первую строку оглавления. Остальным строкам задайте шрифт** *Times New Roman***, размером** *14 пт* **.**

**После текста описания каждой национальности напишите слово –**

#### **"К оглавлению " .**

**Сделайте его гиперссылкой на оглавление:**

**Кликнете правой кнопкой мыши по выделенному слову и выберите из контекстного вкладка пункт**  *Гиперссылка* **.**

**В окне** *Вставка гиперссылки* **выберите необходимые параметры. Проверьте работу гиперссылки. Скопируйте ее и вставьте на другие страницы документа.**

**Поставьте текстовый курсор в конце документа и добавьте в документ пустую страницу :** *Вставка* **-** *Пустая страница* **. Поместите на нее файл** *Таблица* **:**

**вкладка** *Вставка* **-** *Объект* **-** *Текст из файла***… окно** *Вставка файла***: кнопка**  *Рабочий стол* **- папка** *Задания* **- папка**  *Народы России* **- файл** *Таблица* **.**

**Выделите вниз все строки, начиная с:**  *Аварцы; 757; 656; 0,5*

**Выберите вкладку** *Вставка - Таблица …Вставка таблиц ы - Преобразовать в таблицу.* **Установите в окне разделитель** *точка с запятой*.

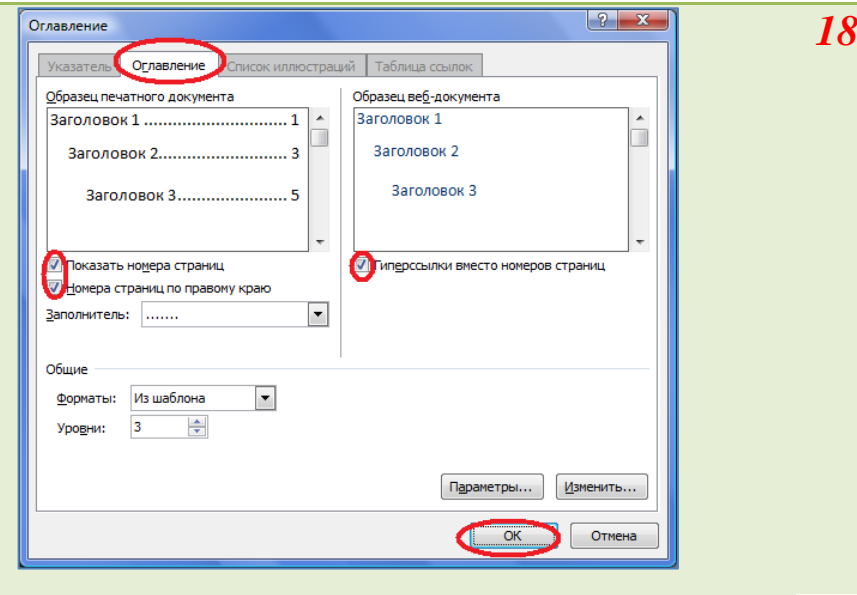

*1 9*

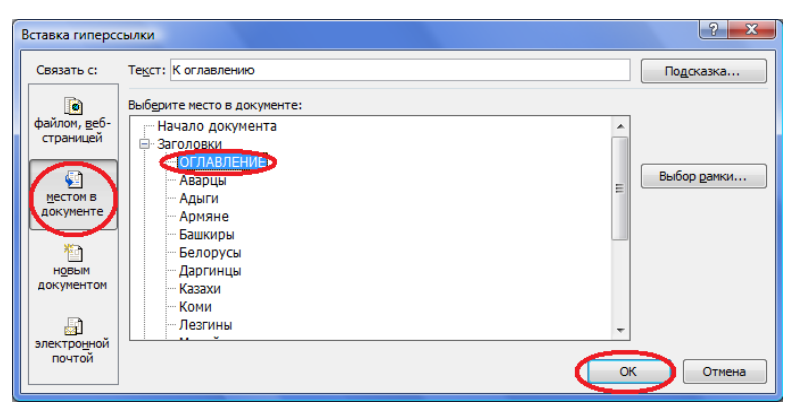

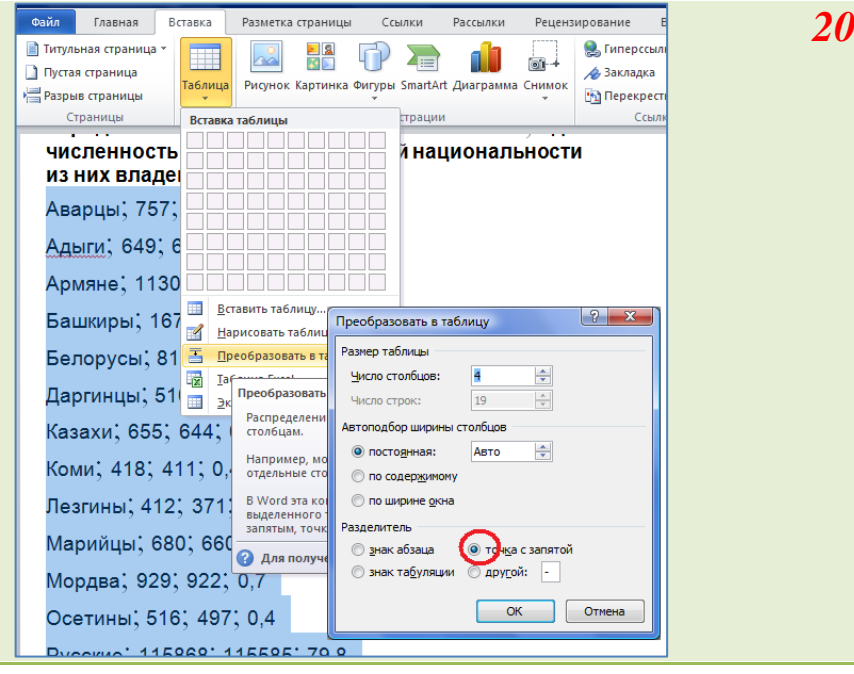

**Поместите курсор в ячейку первой строки и вставьте две пустые строки сверху: вкладка** *Работа с таблицей* **–** *Макет* **–***Вставить сверху***.**

**Объедините первые ячейки первой и второй строк, последние ячейки первой и второй строк, вторую и третью ячейки первой строки:**  *Работа с таблицей* **–** *Макет* **–** *Объединить ячейки***.**

**Сделайте заголовки столбцов.**

**Сделайте к этой странице заголовок – Приложение. Задайте ему стиль заголовков национальностей.** *22*

**Установите параметры для таблицы:** 

- a) **выравнивание – по центру,**
- b) **шрифт:** *Times New Roman, размер – 12, начертание – обычное,*
- c) **название столбцов сделайте** *полужирным***.**
- d) **заголовок таблицы оформите: шрифт: T***imes New Roman, размер – 12, начертание – полужирное***.**
- *e)* **сделайте к заголовку таблицы сноску (***Ссылки***-** *Сноски***) (текст сноски –** *по данным переписи населения за 2002 год***).**

**Проверьте содержание. Если в нем не появилось приложение, кликнете правой кнопкой мыши по какойлибо строке содержания и из контекстного меню выберите пункт**  *Обновить поле***. В окне** *Обновление* **оглавления включите радиокнопку**  *Обновить целиком***.**

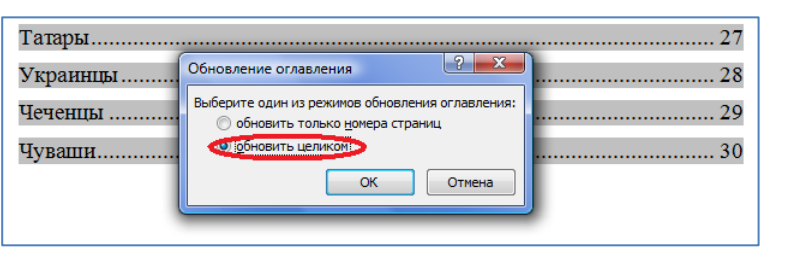

**Добавьте на страницу с таблицей гиперссылку "К оглавлению". Сохраните электронный документ в своей папке под именем Народы России**

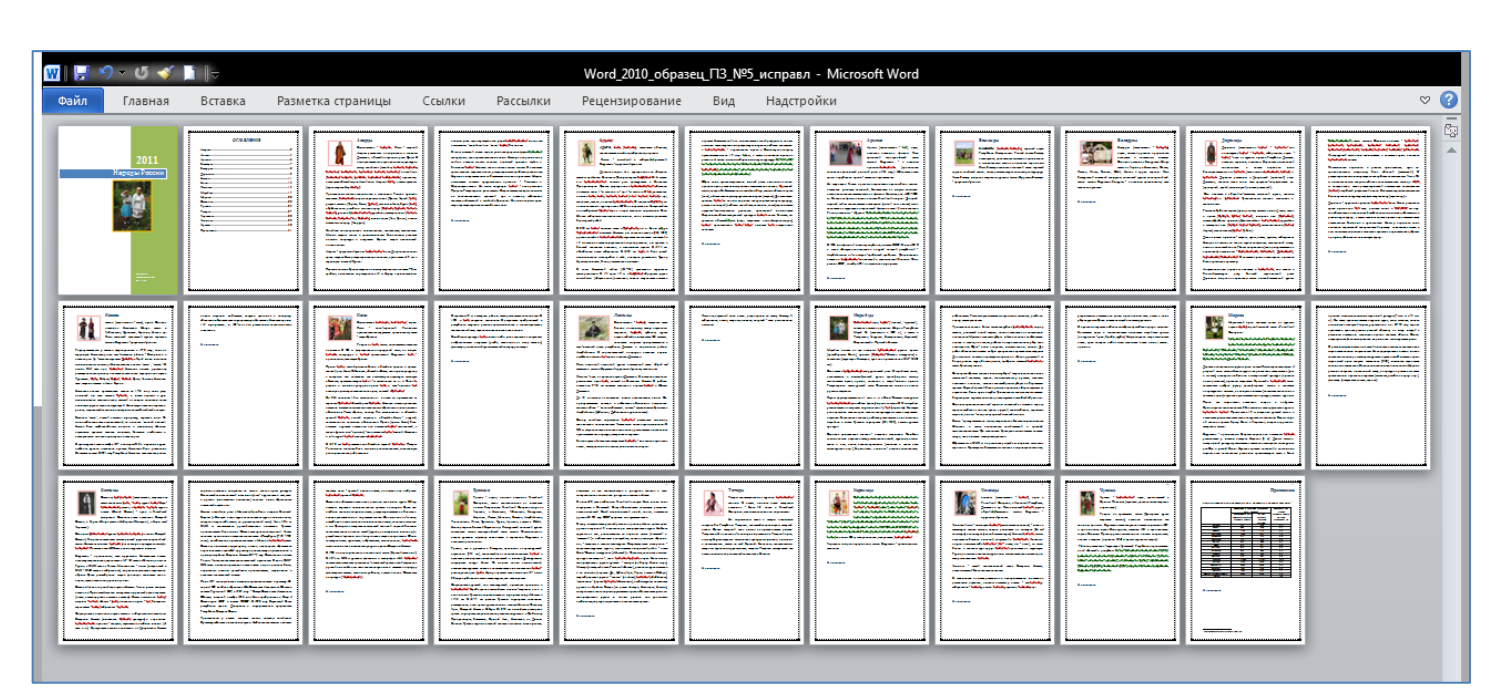

## Работа выполнена

НАЦИОНАЛЬНАЯ ПРИНАДЛЕЖНОСТЬ И ВЛАДЕНИЕ РУССКИМ ЯЗЫКОМ<sup>1</sup>

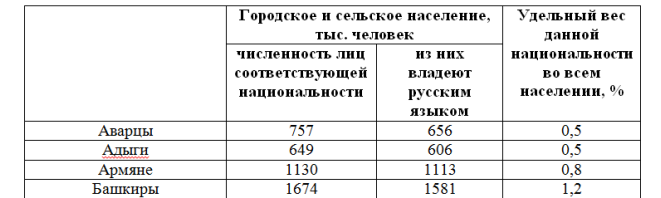

*23*

*24*

*21*

自有有有有有有有有有有有有有有有有有有有有

Приложение